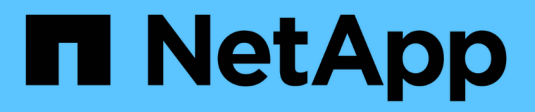

## **Gestionar políticas de ILM**

StorageGRID 11.8

NetApp March 19, 2024

This PDF was generated from https://docs.netapp.com/es-es/storagegrid-118/ilm/ilm-policy-overview.html on March 19, 2024. Always check docs.netapp.com for the latest.

# **Tabla de contenidos**

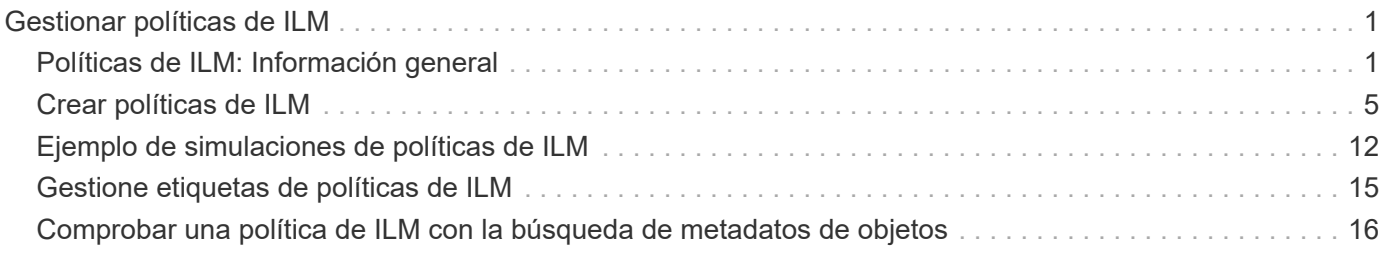

# <span id="page-2-0"></span>**Gestionar políticas de ILM**

## <span id="page-2-1"></span>**Políticas de ILM: Información general**

Una política de gestión de ciclo de vida de la información (ILM) es un conjunto ordenado de reglas de ILM que determinan el modo en que el sistema StorageGRID gestiona los datos de objetos a lo largo del tiempo.

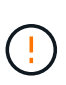

Una política de ILM que se configuró incorrectamente puede provocar la pérdida de datos irrecuperable. Antes de activar una política de ILM, revise con detenimiento la política de ILM y sus reglas de ILM, y simule la política de ILM. Confirme siempre que la política de gestión del ciclo de vida de la información funcionará como se pretende.

## **Política de ILM predeterminada**

Al instalar StorageGRID y agregar sitios, se crea automáticamente una política de ILM predeterminada, de la siguiente manera:

- Si su grid contiene un sitio, la política predeterminada contiene una regla predeterminada que replica dos copias de cada objeto del sitio.
- Si la cuadrícula contiene más de un sitio, la regla predeterminada replica una copia de cada objeto en cada sitio.

Si la política predeterminada no cumple con sus requisitos de almacenamiento, puede crear sus propias reglas y políticas. Consulte ["Cree una regla de ILM"](https://docs.netapp.com/es-es/storagegrid-118/ilm/what-ilm-rule-is.html) y.. ["Cree una política de ILM"](#page-6-0).

## **¿Una o muchas políticas de ILM activas?**

Puede tener una o varias políticas de ILM activas a la vez.

## **Una política**

Si su grid utilizará un esquema de protección de datos simple con pocas reglas específicas para inquilinos y bloques, use una única política de ILM activa. Las reglas de ILM pueden contener filtros para gestionar diferentes bloques o inquilinos.

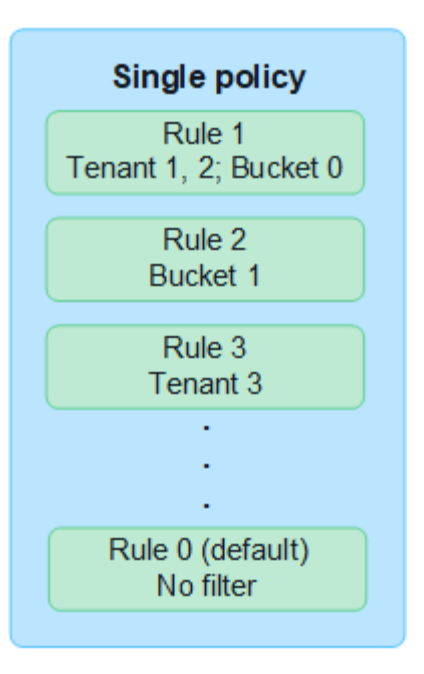

Cuando solo tiene una política y cambian los requisitos de un inquilino, debe crear una nueva política de ILM o clonar la política existente para aplicar cambios, simular y, a continuación, activar la nueva política de ILM. Los cambios en la política de ILM pueden provocar movimientos de objetos que podrían tardar muchos días y causar latencia del sistema.

## **Múltiples políticas**

Para proporcionar diferentes opciones de calidad de servicio a clientes, se puede tener más de una política activa a la vez. Cada política puede administrar inquilinos específicos, bloques de S3 y objetos. Al aplicar o cambiar una política para un conjunto específico de inquilinos u objetos, las políticas aplicadas a otros inquilinos y objetos no se ven afectadas.

### **Etiquetas de políticas de ILM**

Si desea permitir a los inquilinos cambiar fácilmente entre varias políticas de protección de datos por bloque, use varias políticas de ILM con *ILM policy tags*. Debe asignar cada política de ILM a una etiqueta y, a continuación, los inquilinos etiquetan un bloque para aplicar la política a ese bloque. Solo puede establecer etiquetas de políticas de ILM en bloques de S3.

Por ejemplo, puede tener tres etiquetas llamadas Gold, Silver y Bronze. Puede asignar una política de ILM a cada etiqueta, en función del tiempo y la ubicación en la que esa política almacena objetos. Los inquilinos pueden elegir la política que quieren usar etiquetando sus bloques. Un bloque con la etiqueta Gold se gestiona mediante la política Gold y recibe el nivel Gold de protección de datos y rendimiento.

### **Etiqueta de política de ILM predeterminada**

Una etiqueta de política de ILM predeterminada se crea automáticamente al instalar StorageGRID. Cada cuadrícula debe tener una política activa asignada a la etiqueta predeterminada. La política predeterminada se aplica a todos los objetos de contenedores Swift y a todos los bloques S3 sin etiquetar.

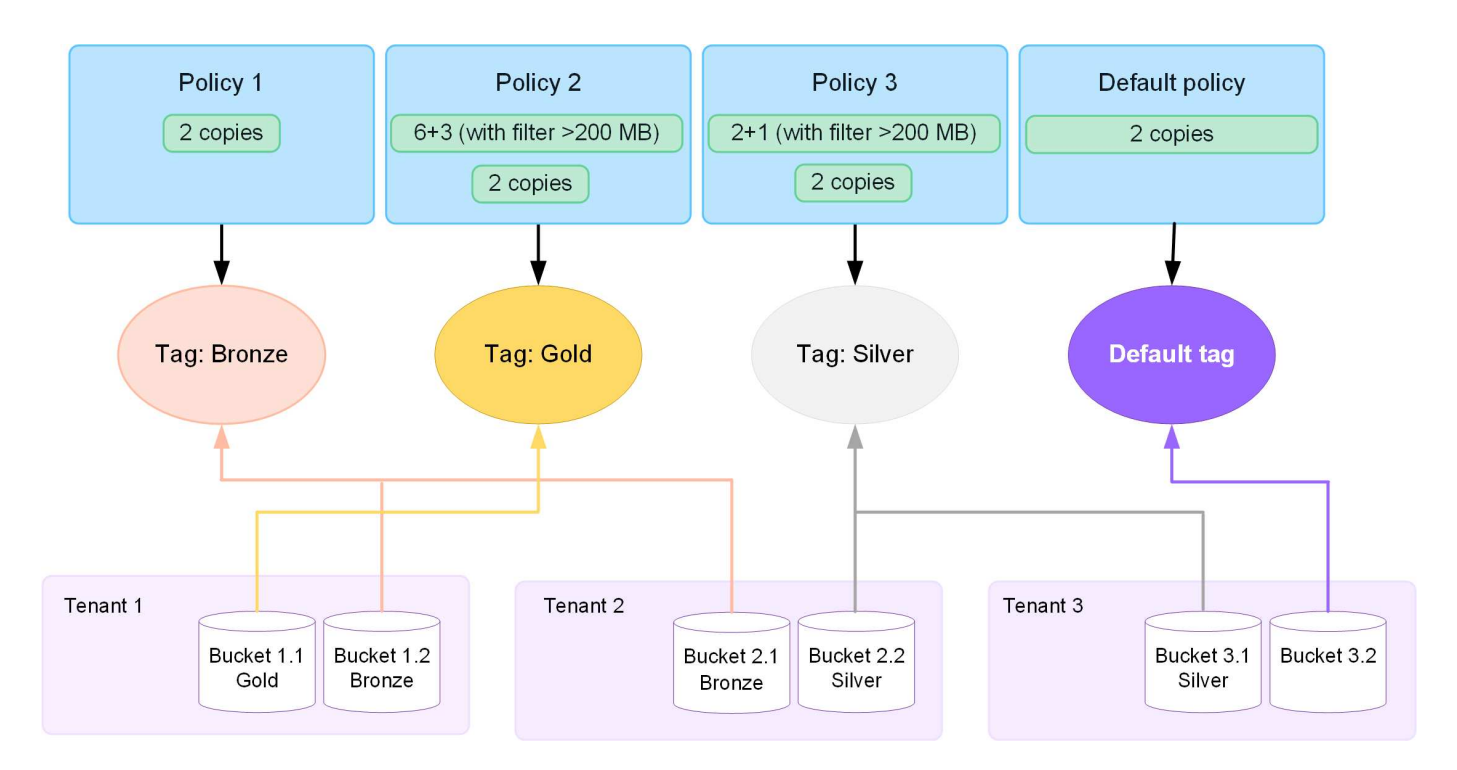

## **¿Cómo evalúa objetos una política de ILM?**

Una política de ILM activa controla la ubicación, la duración y la protección de datos de los objetos.

Cuando los clientes guardan objetos en StorageGRID, los objetos se evalúan con respecto al conjunto ordenado de reglas de ILM de la política, de la siguiente manera:

- 1. Si los filtros de la primera regla de la política coinciden con un objeto, el objeto se procesa según el comportamiento de procesamiento de esa regla y se almacena según las instrucciones de ubicación de esa regla.
- 2. Si los filtros de la primera regla no coinciden con el objeto, el objeto se evalúa con cada regla subsiguiente de la política hasta que se realiza una coincidencia.
- 3. Si ninguna regla coincide con un objeto, se aplican las instrucciones de comportamiento de procesamiento y colocación de la regla predeterminada de la directiva. La regla predeterminada es la última regla de una directiva. La regla predeterminada debe aplicarse a todos los inquilinos, a todos los cubos S3 o a los contenedores Swift y a todas las versiones de objetos y no puede utilizar ningún filtro avanzado.

## **Ejemplo de política de ILM**

Por ejemplo, una política de ILM podría contener tres reglas de ILM que especifiquen lo siguiente:

- **Regla 1: Copias replicadas para el Inquilino A**
	- Haga coincidir todos los objetos que pertenecen al inquilino A..
	- Almacene estos objetos como tres copias replicadas en tres sitios.
	- Los objetos que pertenecen a otros arrendatarios no coinciden con la Regla 1, por lo que se evalúan según la Regla 2.
- **Regla 2: Codificación de borrado para objetos mayores de 1 MB**
	- Hacer coincidir todos los objetos de otros inquilinos, pero solo si son mayores de 1 MB. Estos objetos de mayor tamaño se almacenan mediante codificación de borrado 6+3 en tres instalaciones.
- No coincide con los objetos de 1 MB o menos, por lo que estos objetos se evalúan con la Regla 3.
- **Regla 3: 2 copias 2 data centers** (predeterminado)
	- Es la última regla y la predeterminada de la política. No utiliza filtros.
	- Realice dos copias replicadas de todos los objetos que no coincidan con la Regla 1 o la Regla 2 (objetos que no pertenezcan al arrendatario A que tengan 1 MB o menos).

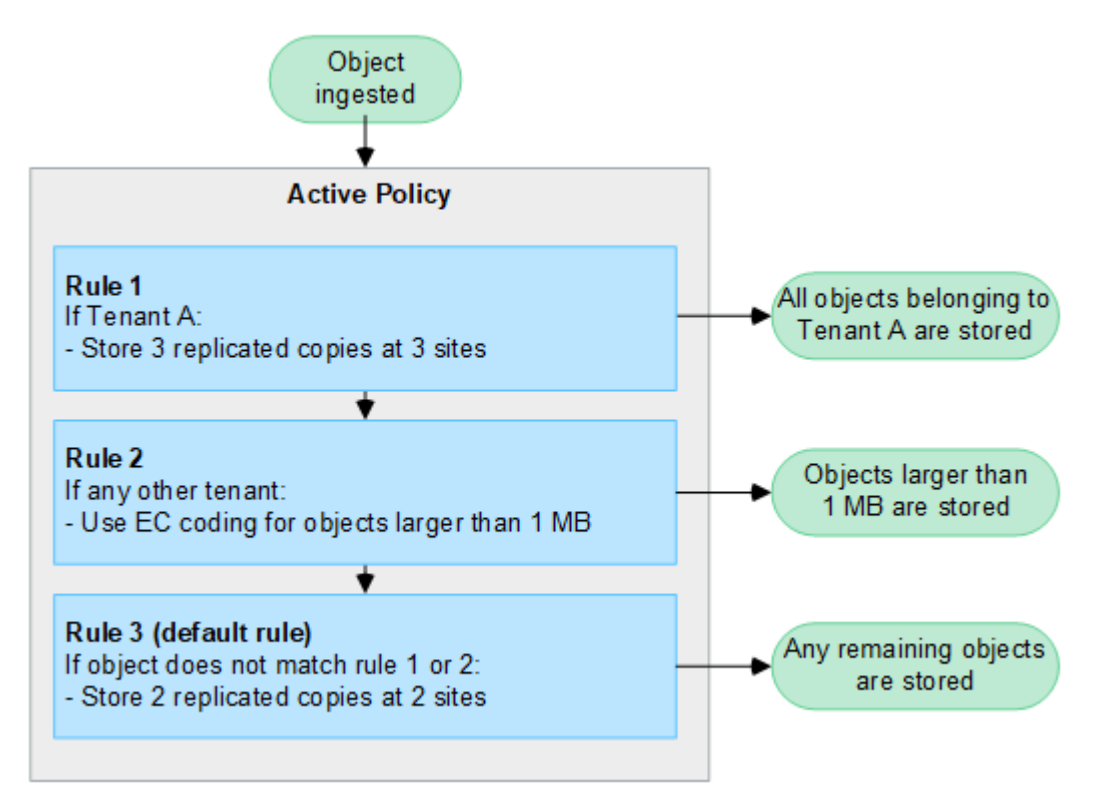

## **¿Qué son las políticas activas e inactivas?**

Cada sistema StorageGRID debe tener al menos una política de ILM activa. Si desea tener más de una política de ILM activa, debe crear etiquetas de políticas de ILM y asignar una política a cada etiqueta. A continuación, los inquilinos aplican las etiquetas a bloques de S3. La política predeterminada se aplica a todos los objetos de los cubos que no tengan una etiqueta de política asignada.

Cuando se crea por primera vez una política de ILM, se seleccionan una o varias reglas de ILM y se organizan en un orden específico. Después de simular la política para confirmar su comportamiento, la activa.

Cuando activa una política de ILM, StorageGRID utiliza esa política para gestionar todos los objetos, incluidos los objetos existentes y los objetos que se acaban de procesar. Es posible que los objetos existentes se muevan a nuevas ubicaciones cuando se implementen las reglas de ILM en la nueva política.

Si activa más de una política de ILM a la vez, y los inquilinos aplican etiquetas de políticas a bloques de S3, los objetos de cada bloque se gestionarán según la política asignada a la etiqueta.

Un sistema StorageGRID realiza un seguimiento del historial de políticas que se han activado o desactivado.

## **Consideraciones que tener en cuenta para crear una política de ILM**

• Utilice únicamente la política proporcionada por el sistema, la política de copias de línea base 2, en los sistemas de prueba. Para StorageGRID 11,6 y versiones anteriores, la regla Crear 2 copias en esta política utiliza el pool de almacenamiento Todos los nodos de almacenamiento, que contiene todos los

sitios. Si su sistema StorageGRID tiene más de un sitio, es posible que se coloquen dos copias de un objeto en el mismo sitio.

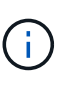

El pool de almacenamiento Todos los nodos de almacenamiento se crea automáticamente durante la instalación de StorageGRID 11,6 y versiones anteriores. Si actualiza a una versión posterior de StorageGRID, el pool de Todos los nodos de almacenamiento seguirá existiendo. Si instala StorageGRID 11,7 o una versión posterior como una instalación nueva, no se crea el pool Todos los nodos de almacenamiento.

- Al diseñar una nueva política, tenga en cuenta todos los diferentes tipos de objetos que se podrían procesar en el grid. Asegúrese de que la política incluye reglas para coincidir y colocar estos objetos según sea necesario.
- Mantenga la política de ILM de la forma más sencilla posible. Esto evita situaciones potencialmente peligrosas en las que los datos de objetos no se protegen como se deben realizar cambios en el sistema StorageGRID a lo largo del tiempo.
- Asegúrese de que las reglas de la política están en el orden correcto. Cuando se activa la directiva, las reglas del orden indicado evalúan los objetos nuevos y existentes, empezando por la parte superior. Por ejemplo, si la primera regla de una política coincide con un objeto, ese objeto no será evaluado por ninguna otra regla.
- La última regla de todas las políticas de ILM es la regla de ILM predeterminada, que no puede usar ningún filtro. Si un objeto no ha sido coincidente con otra regla, la regla predeterminada controla dónde se coloca ese objeto y durante cuánto tiempo se retiene.
- Antes de activar una nueva política, revise los cambios que realice la política en la ubicación de objetos existentes. El cambio de la ubicación de un objeto existente podría dar lugar a problemas temporales de recursos cuando se evalúan e implementan las nuevas colocaciones.

## <span id="page-6-0"></span>**Crear políticas de ILM**

Cree una o más políticas de ILM para satisfacer sus requisitos de calidad de servicio.

Tener una política de ILM activa permite aplicar las mismas reglas de ILM a todos los inquilinos y bloques.

Tener varias políticas de ILM activas permite aplicar las reglas de ILM adecuadas a inquilinos y bloques específicos para satisfacer múltiples requisitos de calidad de servicio.

## **Cree una política de ILM**

## **Acerca de esta tarea**

Antes de crear su propia política, compruebe que ["Política de ILM predeterminada"](#page-2-1) no cumple los requisitos de almacenamiento.

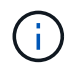

Utilice únicamente las políticas proporcionadas por el sistema, la política de 2 copias (para cuadrículas de un sitio) o la copia 1 por sitio (para cuadrículas de varios sitios), en los sistemas de prueba. Para StorageGRID 11,6 y versiones anteriores, la regla predeterminada de esta política utiliza el pool de almacenamiento Todos los nodos de almacenamiento, que contiene todos los sitios. Si su sistema StorageGRID tiene más de un sitio, es posible que se coloquen dos copias de un objeto en el mismo sitio.

 $\mathbf{d}$ 

Si la ["Se ha activado la configuración de bloqueo de objeto global S3"](https://docs.netapp.com/es-es/storagegrid-118/ilm/enabling-s3-object-lock-globally.html), Debe asegurarse de que la política de ILM cumple con los requisitos de los depósitos que tienen S3 Object Lock activado. En esta sección, siga las instrucciones que mencionan tener S3 Object Lock habilitado.

### **Antes de empezar**

- Ha iniciado sesión en Grid Manager mediante un ["navegador web compatible".](https://docs.netapp.com/es-es/storagegrid-118/admin/web-browser-requirements.html)
- Usted tiene la ["permisos de acceso requeridos".](https://docs.netapp.com/es-es/storagegrid-118/admin/admin-group-permissions.html)
- Ya tienes ["Reglas de ILM creadas"](https://docs.netapp.com/es-es/storagegrid-118/ilm/access-create-ilm-rule-wizard.html) En función de si el bloqueo de objetos S3 está activado.

### **S3 Bloqueo de objetos no activado**

- Ya tienes ["Se han creado las reglas de ILM"](https://docs.netapp.com/es-es/storagegrid-118/ilm/what-ilm-rule-is.html) desea agregar a la política. Según sea necesario, puede guardar una política, crear reglas adicionales y, a continuación, editar la política para agregar las nuevas reglas.
- Ya tienes ["Se ha creado una regla de ILM predeterminada"](https://docs.netapp.com/es-es/storagegrid-118/ilm/creating-default-ilm-rule.html) que no contiene ningún filtro.

### **S3 Bloqueo de objetos activado**

- La ["La configuración de bloqueo de objetos global S3 ya está activada"](https://docs.netapp.com/es-es/storagegrid-118/ilm/enabling-s3-object-lock-globally.html) Para el sistema StorageGRID.
- Ya tienes ["Se han creado las reglas de ILM conforme a las normativas y no conformes"](https://docs.netapp.com/es-es/storagegrid-118/ilm/what-ilm-rule-is.html) desea agregar a la política. Según sea necesario, puede guardar una política, crear reglas adicionales y, a continuación, editar la política para agregar las nuevas reglas.
- Ya tienes ["Se ha creado una regla de ILM predeterminada"](https://docs.netapp.com/es-es/storagegrid-118/ilm/creating-default-ilm-rule.html) para la directiva que cumple con las normativas.
- Opcionalmente, ha visto el vídeo: ["Vídeo: Políticas de gestión del ciclo de vida de la información en](https://netapp.hosted.panopto.com/Panopto/Pages/Viewer.aspx?id=fb967139-e032-49ef-b529-b0ba00a7f0ad) [StorageGRID 11,8"](https://netapp.hosted.panopto.com/Panopto/Pages/Viewer.aspx?id=fb967139-e032-49ef-b529-b0ba00a7f0ad)

m.

Consulte también ["Cree una política de ILM: Información general"](#page-6-0).

### **Pasos**

1. Seleccione **ILM** > **políticas**.

Si la configuración global Bloqueo de objetos S3 está habilitada, la página de políticas de ILM indica qué reglas de ILM son compatibles.

2. Determine cómo se desea crear la política de ILM.

### **Crear una nueva política**

a. Seleccione **Crear política**.

### **Clone la política existente**

a. Seleccione la casilla de verificación de la política con la que desea comenzar y, a continuación, seleccione **Clonar**.

## **Edite la política existente**

- a. Si una política está inactiva, puede editarla. Seleccione la casilla de verificación para la política inactiva con la que desea comenzar y, a continuación, seleccione **Editar**.
- 3. En el campo **Nombre de la política**, introduzca un nombre único para la política.
- 4. Opcionalmente, en el campo **Motivo del cambio**, introduzca el motivo por el que está creando una nueva política.
- 5. Para agregar reglas a la política, selecciona **Seleccionar reglas**. Seleccione un nombre de regla para ver la configuración de esa regla.

Si está clonando una política:

- Se seleccionan las reglas que utiliza la política que se está clonando.
- Si la política que está clonando usa reglas sin filtros que no sean la regla predeterminada, se le solicitará que elimine todas las reglas, excepto una de ellas.
- Si la regla predeterminada usa un filtro, se le solicitará que seleccione una nueva regla predeterminada.
- Si la regla predeterminada no es la última regla, puede mover la regla al final de la nueva política.

### **S3 Bloqueo de objetos no activado**

a. Seleccione una regla predeterminada para la política. Para crear una nueva regla predeterminada, seleccione **ILM rules page**.

La regla predeterminada se aplica a cualquier objeto que no coincida con otra regla de la política. La regla predeterminada no puede utilizar ningún filtro y siempre se evalúa en último lugar.

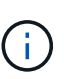

No utilice la regla Make 2 copies como regla predeterminada para una política. La regla make 2 copies utiliza un único pool de almacenamiento, todos los nodos de almacenamiento, que contiene todos los sitios. Si su sistema StorageGRID tiene más de un sitio, es posible que se coloquen dos copias de un objeto en el mismo sitio.

### **S3 Bloqueo de objetos activado**

a. Seleccione una regla predeterminada para la política. Para crear una nueva regla predeterminada, seleccione **ILM rules page**.

La lista de reglas contiene solo las reglas que son compatibles y no utilizan ningún filtro.

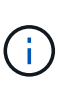

No utilice la regla Make 2 copies como regla predeterminada para una política. La regla make 2 copies utiliza un único pool de almacenamiento, todos los nodos de almacenamiento, que contiene todos los sitios. Si utiliza esta regla, es posible que se coloquen varias copias de un objeto en el mismo sitio.

b. Si necesita una regla "predeterminada" diferente para los objetos en cubos S3 no compatibles, seleccione **Incluir una regla sin filtros para cubos S3 no compatibles** y seleccione una regla no compatible que no use un filtro.

Por ejemplo, es posible que desee utilizar un pool de almacenamiento en la nube para almacenar objetos en depósitos que no tienen S3 Object Lock habilitado.

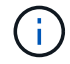

Sólo puede seleccionar una regla no compatible que no utilice un filtro.

Consulte también ["Ejemplo 7: Política de ILM conforme con la normativa para el bloqueo de objetos](https://docs.netapp.com/es-es/storagegrid-118/ilm/example-7-compliant-ilm-policy-for-s3-object-lock.html) [S3".](https://docs.netapp.com/es-es/storagegrid-118/ilm/example-7-compliant-ilm-policy-for-s3-object-lock.html)

- 6. Cuando haya terminado de seleccionar la regla predeterminada, seleccione **Continuar**.
- 7. Para el paso Otras reglas, seleccione cualquier otra regla que desee agregar a la política. Estas reglas utilizan al menos un filtro (cuenta de arrendatario, nombre de depósito, filtro avanzado o tiempo de referencia no actual). Luego selecciona **Seleccionar**.

La ventana Crear una política muestra ahora las reglas seleccionadas. La regla predeterminada está al final, con las demás reglas encima.

Si el bloqueo de objetos S3 está activado y también ha seleccionado una regla predeterminada no compatible, dicha regla se agrega como la segunda regla en la política.

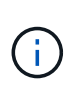

Aparece una advertencia si alguna regla no retiene los objetos para siempre. Al activar esta política, debe confirmar que desea que StorageGRID elimine objetos cuando transcurran las instrucciones de colocación de la regla por defecto (a menos que un ciclo de vida del depósito mantenga los objetos durante un período de tiempo más largo).

8. Arrastre las filas de las reglas no predeterminadas para determinar el orden en el que se evaluarán estas reglas.

No puede mover la regla predeterminada. Si el bloqueo de objetos S3 está activado, tampoco puede mover la regla predeterminada no compatible si se ha seleccionado una.

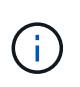

Debe confirmar que las reglas de ILM se encuentran en el orden correcto. Cuando se activa la directiva, las reglas del orden indicado evalúan los objetos nuevos y existentes, empezando por la parte superior.

- 9. Según sea necesario, seleccione **Seleccionar reglas** para agregar o eliminar reglas.
- 10. Cuando haya terminado, seleccione **Guardar**.
- 11. Repita estos pasos para crear políticas de ILM adicionales.
- 12. Simule una política de gestión de la vida útil. Siempre debe simular una política antes de activarla para asegurarse de que funciona como se esperaba.

## **Simular una política**

Simule una política sobre objetos de prueba antes de activar la política y aplicarla a los datos de producción.

### **Antes de empezar**

• Conoce el bloque/clave-objeto de S3 o el contenedor/nombre-objeto Swift para cada objeto que desea probar.

## **Pasos**

- 1. Use un cliente S3 o Swift o el ["S3 Consola"](https://docs.netapp.com/es-es/storagegrid-118/tenant/use-s3-console.html), ingerir los objetos necesarios para probar cada regla.
- 2. En la página de políticas de ILM, seleccione la casilla de verificación de la política y, a continuación, seleccione **Simular**.
- 3. En el campo **Object**, ingrese el S3 bucket/object-key O el Swift container/object-name para un objeto de prueba. Por ejemplo: bucket-01/filename.png.
- 4. Si el control de versiones S3 está activado, opcionalmente introduzca un ID de versión para el objeto en el campo **ID de versión**.
- 5. Seleccione **simular**.
- 6. En la sección Resultados de Simulation, confirme que la regla correcta coincide con cada objeto.
- 7. Para determinar qué pool de almacenamiento o perfil de código de borrado está en vigor, seleccione el nombre de la regla coincidente para ir a la página de detalles de regla.

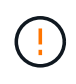

Revise cualquier cambio en la ubicación de los objetos existentes replicados y con código de borrado. El cambio de la ubicación de un objeto existente podría dar lugar a problemas temporales de recursos cuando se evalúan e implementan las nuevas colocaciones.

### **Resultados**

Cualquier modificación de las reglas de la política se reflejará en los resultados de Simulation y mostrará la

nueva coincidencia y la anterior. La ventana de política de simulación conserva los objetos que ha probado hasta que seleccione **Borrar todo** o el icono Eliminar X Para cada objeto de la lista de resultados de Simulation.

## **Información relacionada**

["Ejemplo de simulaciones de políticas de ILM"](#page-13-0)

## **Activar una política**

Cuando se activa una única nueva política de ILM, los objetos existentes y los objetos recién procesados se gestionan con esa política. Al activar varias políticas, las etiquetas de políticas de ILM asignadas a bloques determinan los objetos que se van a gestionar.

Antes de activar una nueva política:

- 1. Simule la política para confirmar que se comporta como se espera.
- 2. Revise cualquier cambio en la ubicación de los objetos existentes replicados y con código de borrado. El cambio de la ubicación de un objeto existente podría dar lugar a problemas temporales de recursos cuando se evalúan e implementan las nuevas colocaciones.

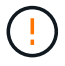

Los errores de un política de ILM pueden provocar la pérdida de datos irrecuperable.

## **Acerca de esta tarea**

Cuando activa una política de ILM, el sistema distribuye la nueva política a todos los nodos. Sin embargo, es posible que la nueva directiva activa no surta efecto hasta que todos los nodos de grid estén disponibles para recibir la nueva directiva. En algunos casos, el sistema espera implementar una nueva política activa para garantizar que los objetos de cuadrícula no se eliminen accidentalmente. Específicamente:

- Si realiza cambios en las políticas que **aumenten la redundancia o durabilidad de los datos**, esos cambios se implementarán inmediatamente. Por ejemplo, si activa una nueva política que incluye una regla de tres copias en lugar de una regla de dos copias, dicha política se implementará de forma inmediata porque aumenta la redundancia de datos.
- Si realiza cambios de política que **podrían disminuir la redundancia o durabilidad de los datos**, esos cambios no se implementarán hasta que todos los nodos de la red estén disponibles. Por ejemplo, si activa una nueva política que utiliza una regla de dos copias en lugar de una regla de tres copias, la nueva política aparecerá en la pestaña Política activa, pero no surtirá efecto hasta que todos los nodos estén en línea y disponibles.

## **Pasos**

Siga los pasos para activar una política o varias políticas:

## **Active una política**

Siga estos pasos si sólo tendrá una política activa. Si ya tiene una o más políticas activas y está activando políticas adicionales, siga los pasos para activar varias políticas.

1. Cuando esté listo para activar una política, seleccione **ILM** > **Políticas**.

Alternativamente, puede activar una sola política desde la página **ILM** > **Etiquetas de política**.

- 2. En la pestaña Políticas, seleccione la casilla de verificación de la política que desea activar y, a continuación, seleccione **Activar**.
- 3. Siga el paso apropiado:
	- Si un mensaje de advertencia le pide que confirme que desea activar la directiva, seleccione **Aceptar**.
	- Si aparece un mensaje de advertencia que contiene detalles sobre la política:
		- i. Revise los detalles para asegurarse de que la política gestionaría los datos según lo esperado.
		- ii. Si la regla predeterminada almacena objetos durante un número limitado de días, revise el diagrama de retención y, a continuación, escriba ese número de días en el cuadro de texto.
		- iii. Si la regla predeterminada almacena objetos para siempre, pero una o más reglas tienen retención limitada, escriba **sí** en el cuadro de texto.
		- iv. Seleccione **Activar política**.

## **Activar varias políticas**

Para activar varias políticas, debe crear etiquetas y asignar una política a cada etiqueta.

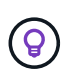

Cuando hay varias etiquetas en uso, si los inquilinos reasignan frecuentemente las etiquetas de política a los buckets, el rendimiento de los grid puede verse afectado. Si tiene inquilinos que no son de confianza, considere la posibilidad de usar solo la etiqueta predeterminada.

- 1. Selecciona **ILM** > **Etiquetas de política**.
- 2. Seleccione **Crear**.
- 3. En el cuadro de diálogo Crear etiqueta de política, escriba un nombre de etiqueta y, opcionalmente, una descripción para la etiqueta.

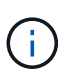

Los nombres y las descripciones de las etiquetas son visibles para los inquilinos. Elija valores que ayuden a los inquilinos a tomar una decisión informada al seleccionar etiquetas de política para asignarlas a sus bloques. Por ejemplo, si la política asignada suprimirá objetos después de un período de tiempo, podría comunicarlo en la descripción. No incluya información confidencial en estos campos.

- 4. Seleccione **Crear etiqueta**.
- 5. En la tabla de etiquetas de políticas de ILM, use el menú desplegable para seleccionar una política y asignarla.
- 6. Si aparecen advertencias en la columna Limitaciones de política, seleccione **Ver detalles de política** para revisar la política.
- 7. Asegúrese de que cada política gestionara los datos según lo previsto.
- 8. Selecciona **Activar políticas asignadas**. O bien, seleccione **Borrar cambios** para eliminar la asignación de la política.
- 9. En el cuadro de diálogo Activar políticas con nuevas etiquetas, revise las descripciones de cómo gestionarán los objetos cada etiqueta, política y regla. Realice los cambios necesarios para garantizar que las políticas gestionen los objetos según lo esperado.
- 10. Cuando esté seguro de que desea activar las políticas, escriba **sí** en el cuadro de texto y, a continuación, seleccione **Activar políticas**.

#### **Información relacionada**

["Ejemplo 6: Cambiar una política de ILM"](https://docs.netapp.com/es-es/storagegrid-118/ilm/example-6-changing-ilm-policy.html)

## <span id="page-13-0"></span>**Ejemplo de simulaciones de políticas de ILM**

Los ejemplos de simulaciones de políticas de ILM ofrecen directrices para estructurar y modificar simulaciones para su entorno.

## **Ejemplo 1: Verifique las reglas al simular una política de ILM**

En este ejemplo se describe cómo verificar reglas al simular una política.

En este ejemplo, la **política de ILM de ejemplo** se está simulando contra los objetos ingeridos en dos bloques. La política incluye tres reglas, como sigue:

- La primera regla, **dos copias, dos años para el segmento a**, se aplica sólo a los objetos en el bloque a.
- La segunda regla, **objetos EC > 1 MB**, se aplica a todos los cubos pero filtra a los objetos superiores a 1 MB.
- La tercera regla, **dos copias, dos centros de datos**, es la regla por defecto. No incluye ningún filtro ni utiliza el tiempo de referencia no corriente.

Después de simular la política, confirme que cada objeto ha coincidido con la regla correcta.

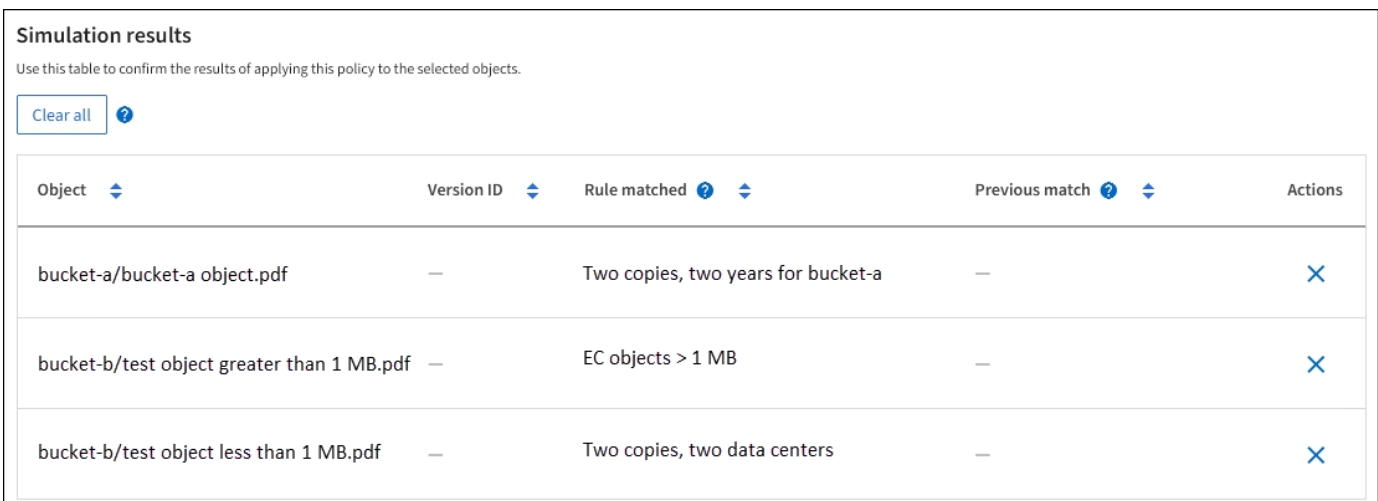

En este ejemplo:

- bucket-a/bucket-a object.pdf coincide correctamente con la primera regla, que filtra los objetos de bucket-a.
- bucket-b/test object greater than 1 MB.pdf está en bucket-b, así que no coincide con la primera regla. En lugar de ello, la segunda regla coincide correctamente, que filtra los objetos de más de 1 MB.
- bucket-b/test object less than 1 MB.pdf no coincide con los filtros de las dos primeras reglas, por lo que se colocará por la regla predeterminada, que no incluye ningún filtro.

## **Ejemplo 2: Reordenar reglas al simular una política de ILM**

En este ejemplo se muestra cómo puede reordenar las reglas para cambiar los resultados al simular una directiva.

En este ejemplo, se está simulando la política **Demo**. Esta política, que está destinada a encontrar objetos que tienen metadatos de usuario de series=x-men, incluye tres reglas de la siguiente manera:

- La primera regla, **PNgs**, filtra los nombres de clave que terminan en .png.
- La segunda regla, **X-men**, se aplica sólo a los objetos para el arrendatario A y filtros para series=x-men metadatos del usuario.
- La última regla, **dos copias de dos centros de datos**, es la regla predeterminada, que coincide con cualquier objeto que no coincida con las dos primeras reglas.

#### **Pasos**

- 1. Después de agregar las reglas y guardar la directiva, seleccione **simular**.
- 2. En el campo **Object**, introduzca el bucket/object-key de S3 o el nombre de objeto/contenedor de Swift para un objeto de prueba y seleccione **Simulate**.

Aparecen los resultados de Simulation, que muestran la Havok.png El objeto coincide con la regla **PNgs**.

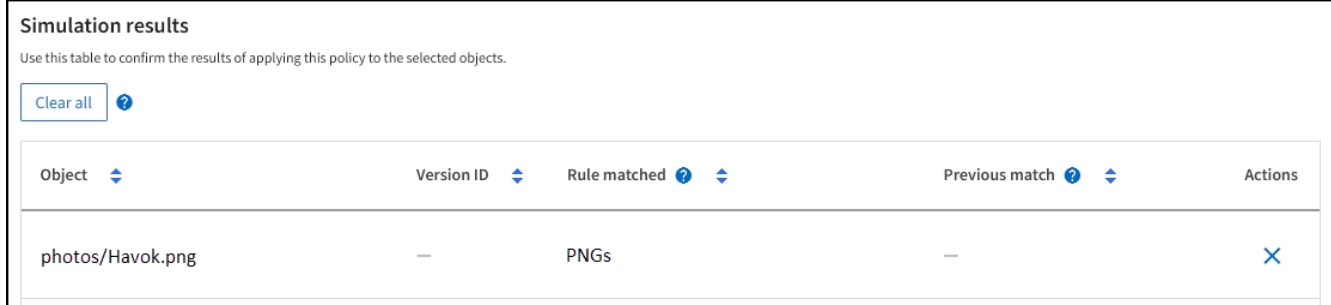

Sin embargo, Havok.png Estaba destinado a probar la regla **X-MEN**.

- 3. Para resolver el problema, vuelva a ordenar las reglas.
	- a. Seleccione **Finish** para cerrar la ventana Simulate ILM Policy.
	- b. Seleccione **Editar** para editar la directiva.
	- c. Arrastre la regla **X-men** hasta la parte superior de la lista.
	- d. Seleccione **Guardar**.
- 4. Seleccione **simular**.

Los objetos probados anteriormente se vuelven a evaluar con la directiva actualizada y se muestran los

nuevos resultados de simulación. En el ejemplo, la columna Regla coincidente muestra que la Havok. png Ahora Object coincide con la regla de metadatos X-men, según lo esperado. La columna Coincidencia anterior muestra que la regla NGs coincide con el objeto en la simulación anterior.

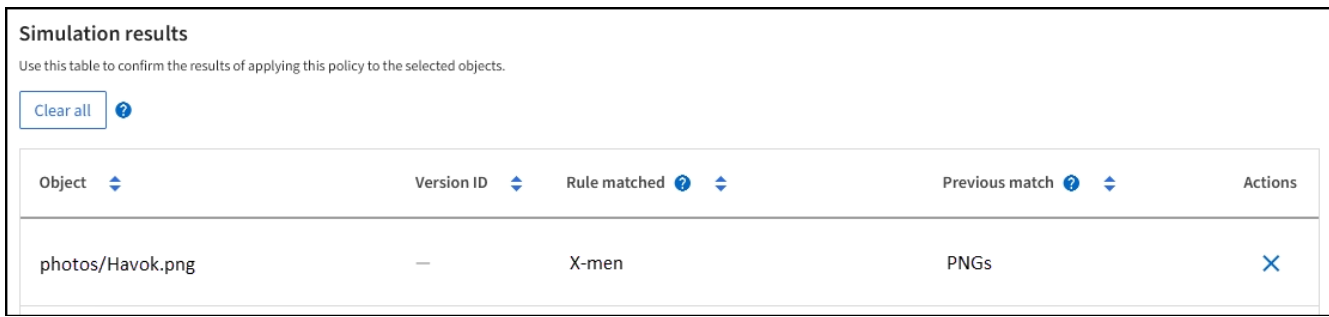

## **Ejemplo 3: Corrija una regla al simular una política de ILM**

Este ejemplo muestra cómo simular una política, corregir una regla en la política y continuar con la simulación.

En este ejemplo, se está simulando la política **Demo**. Esta política está destinada a encontrar objetos que tienen series=x-men metadatos del usuario. Sin embargo, se produjeron resultados inesperados al simular esta política con la Beast.jpg objeto. En lugar de coincidir con la regla de metadatos de X-men, el objeto coincide con la regla predeterminada, dos copias de dos centros de datos.

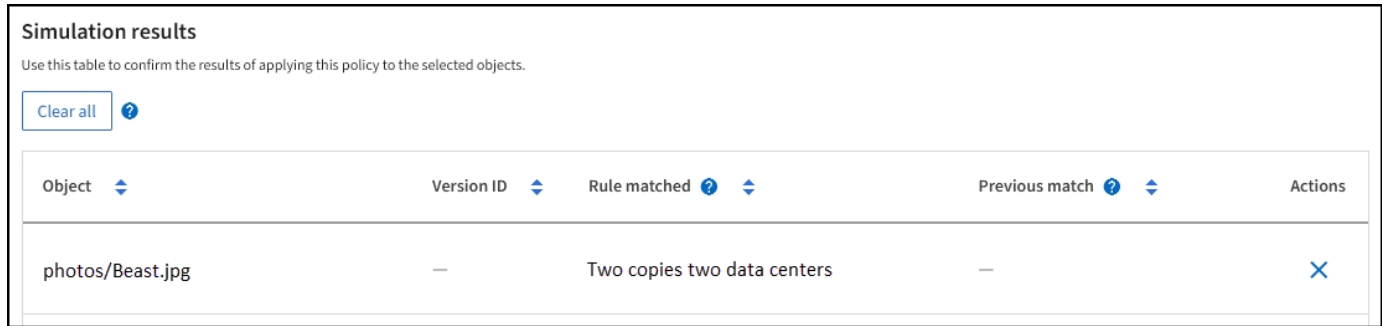

Cuando un objeto de prueba no coincide con la regla esperada de la directiva, debe examinar cada regla de la directiva y corregir cualquier error.

#### **Pasos**

- 1. Seleccione **Finalizar** para cerrar el diálogo de políticas de simulación. En la página de detalles de la política, seleccione **Diagrama de retención**. A continuación, seleccione **Expandir todo** o **Ver detalles** para cada regla según sea necesario.
- 2. Revise la cuenta de arrendatario de la regla, el tiempo de referencia y los criterios de filtrado.

Como ejemplo, supongamos que los metadatos para la regla X-men se ingresaron como "x-men01" en lugar de "x-men".

- 3. Para resolver el error, corrija la regla de la siguiente manera:
	- Si la regla forma parte de la política, puede clonar la regla o eliminar la regla de la política y, a continuación, editarla.
	- Si la regla forma parte de la política activa, debe clonar esa regla. No puede editar ni eliminar una regla de la política activa.
- 4. Vuelva a ejecutar la simulación.

En este ejemplo, la regla X-men corregida ahora coincide con Beast.jpg objeto basado en series=xmen los metadatos del usuario, según lo esperado.

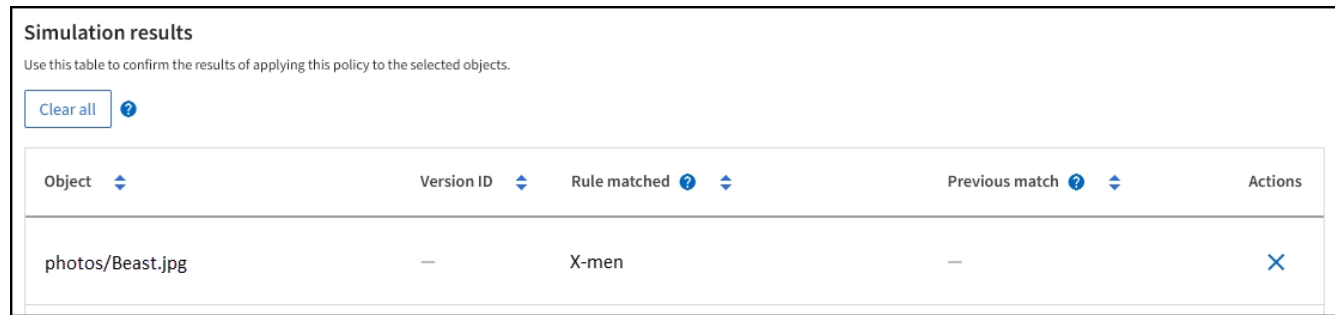

## <span id="page-16-0"></span>**Gestione etiquetas de políticas de ILM**

Puede ver detalles de etiqueta de política de ILM, editar una etiqueta o quitar una etiqueta.

## **Antes de empezar**

- Ha iniciado sesión en Grid Manager mediante un ["navegador web compatible".](https://docs.netapp.com/es-es/storagegrid-118/admin/web-browser-requirements.html)
- Usted tiene la ["permisos de acceso requeridos".](https://docs.netapp.com/es-es/storagegrid-118/admin/admin-group-permissions.html)

## **Vea los detalles de la etiqueta de la política de ILM**

Para ver los detalles de una etiqueta:

- 1. Selecciona **ILM** > **Etiquetas de política**.
- 2. Seleccione el nombre de la política de la tabla. Aparece la página de detalles de la etiqueta.
- 3. En la página de detalles, vea el historial anterior de políticas asignadas.
- 4. Para ver una política, selecciónela.

## **Editar la etiqueta de política de ILM**

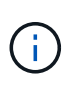

Los nombres y las descripciones de las etiquetas son visibles para los inquilinos. Elija valores que ayuden a los inquilinos a tomar una decisión informada al seleccionar etiquetas de política para asignarlas a sus bloques. Por ejemplo, si la política asignada suprimirá objetos después de un período de tiempo, podría comunicarlo en la descripción. No incluya información confidencial en estos campos.

Para editar la descripción de una etiqueta existente:

- 1. Selecciona **ILM** > **Etiquetas de política**.
- 2. Seleccione la casilla de verificación para la etiqueta y luego seleccione **Editar**.

También puede seleccionar el nombre de la etiqueta. Aparece la página de detalles de la etiqueta, y puede seleccionar **Editar** en esa página.

- 3. Cambie la descripción de la etiqueta según sea necesario
- 4. Seleccione **Guardar**.

## **Quite la etiqueta de política de ILM**

Al eliminar una etiqueta de política, se aplicará la política por defecto a todos los depósitos asignados a esa etiqueta.

Para eliminar una etiqueta:

- 1. Selecciona **ILM** > **Etiquetas de política**.
- 2. Seleccione la casilla de verificación para la etiqueta y luego seleccione \* Eliminar \*. Se muestra un cuadro de diálogo de confirmación.

También puede seleccionar el nombre de la etiqueta. Aparece la página de detalles de la etiqueta, y puede seleccionar **Eliminar** en esa página.

3. Seleccione **Sí** para eliminar la etiqueta.

## <span id="page-17-0"></span>**Comprobar una política de ILM con la búsqueda de metadatos de objetos**

Después de activar una política de ILM, debe procesar objetos de prueba representativos en el sistema StorageGRID. A continuación, debe realizar una búsqueda de metadatos de objetos para confirmar que las copias se están creando como intencionadas y se encuentran en las ubicaciones correctas.

## **Antes de empezar**

- Tiene un identificador de objeto, que puede ser uno de los siguientes:
	- **UUID**: Identificador único universal del objeto. Introduzca el UUID en toda la mayúscula.
	- **CBID**: Identificador único del objeto dentro de StorageGRID. Es posible obtener el CBID de un objeto del registro de auditoría. Introduzca el CBID en todas las mayúsculas.
	- **Bloque de S3 y clave de objeto**: Cuando un objeto se ingiere a través de la interfaz S3, la aplicación cliente utiliza una combinación de bucket y clave de objeto para almacenar e identificar el objeto. Si el bloque de S3 tiene versiones y desea buscar una versión específica de un objeto S3 mediante el bloque y la clave de objeto, tendrá el **ID de versión**.
	- **Nombre de objeto y contenedor Swift**: Cuando un objeto se ingiere a través de la interfaz Swift, la aplicación cliente utiliza una combinación de nombre de objeto y contenedor para almacenar e identificar el objeto.

## **Pasos**

- 1. Procese el objeto.
- 2. Seleccione **ILM** > **Búsqueda de metadatos de objetos**.
- 3. Escriba el identificador del objeto en el campo **Identificador**. Es posible introducir un UUID, CBID, bucket/object-key de S3 o nombre de objeto/contenedor de Swift.
- 4. De manera opcional, introduzca un ID de versión para el objeto (solo S3).
- 5. Seleccione **Buscar**.

Se muestran los resultados de la búsqueda de metadatos de los objetos. Esta página incluye los siguientes tipos de información:

- Metadatos del sistema, incluidos:
	- Identificador de objeto (UUID)
	- nombre del objeto
	- nombre del contenedor
	- Tipo de resultado (objeto, marcador de borrado, cubo S3 o contenedor Swift)
	- Nombre o ID de cuenta de inquilino
	- el tamaño lógico del objeto
	- fecha y hora de creación del objeto por primera vez
	- fecha y hora de la última modificación del objeto
- Todos los pares de valor de clave de metadatos de usuario personalizados asociados con el objeto.
- Para los objetos S3, cualquier par de etiqueta de objeto clave-valor asociado al objeto.
- Para las copias de objetos replicadas, la ubicación de almacenamiento actual de cada copia.
- Para las copias de objetos codificados de borrado, la ubicación actual de almacenamiento de cada fragmento.
- Para las copias de objetos en un Cloud Storage Pool, la ubicación del objeto, incluido el nombre del bloque externo y el identificador único del objeto.
- Para objetos segmentados y objetos multipartes, una lista de segmentos de objetos que incluyen identificadores de segmentos y tamaños de datos. Para objetos con más de 100 segmentos, sólo se muestran los primeros 100 segmentos.
- Todos los metadatos del objeto en el formato de almacenamiento interno sin procesar. Estos metadatos sin procesar incluyen los metadatos internos del sistema que no se garantiza que continúen del lanzamiento al lanzamiento.

En el ejemplo siguiente se muestran los resultados de búsqueda de metadatos de objetos para un objeto de prueba S3 almacenado como dos copias replicadas.

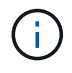

La siguiente captura de pantalla es un ejemplo. Los resultados variarán en función de la versión de StorageGRID.

#### System Metadata

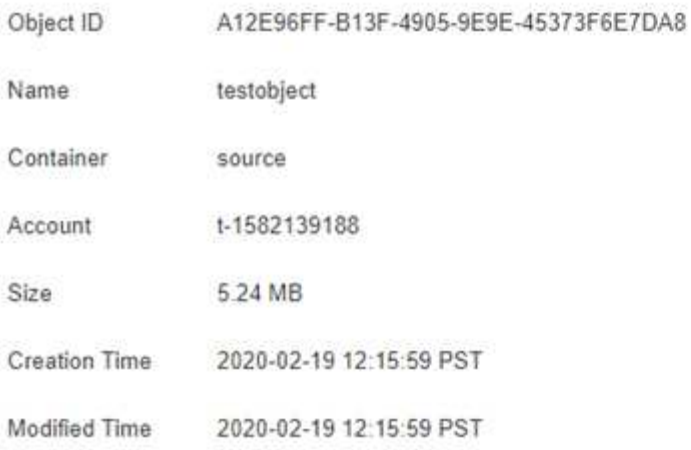

#### **Replicated Copies**

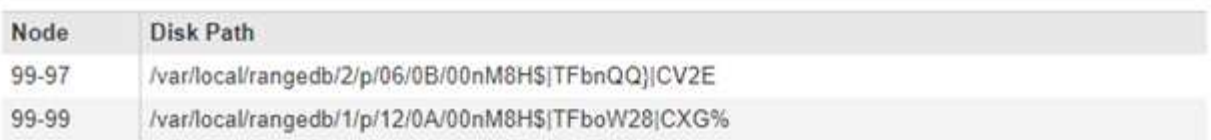

#### Raw Metadata

```
€
"TYPE": "CTNT",
"CHND": "A12E96FF-B13F-4905-9E9E-45373F6E7DA8",
"NAME": "testobject",
"CBID": "0x8823DE7EC7C10416",
"PHND": "FEA0AE51-534A-11EA-9FCD-31FF00C36D56",
"PPTH": "source",
 "META": {
    "BASE": {
        "PAWS": "2",
```
6. Confirme que el objeto se almacena en la ubicación o las ubicaciones correctas y que es el tipo de copia correcto.

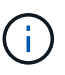

Si la opción Auditoría está activada, también puede supervisar el registro de auditoría del mensaje ORLM Object Rules met. El mensaje de auditoría ORLM puede proporcionarle más información sobre el estado del proceso de evaluación de ILM, pero no puede proporcionar información sobre la corrección de la ubicación de los datos de objetos ni la integridad de la política de ILM. Debe evaluar esto usted mismo. Para obtener más información, consulte ["Revisar los registros de auditoría"](https://docs.netapp.com/es-es/storagegrid-118/audit/index.html).

#### **Información relacionada**

- ["USE LA API DE REST DE S3"](https://docs.netapp.com/es-es/storagegrid-118/s3/index.html)
- ["Use la API DE REST de Swift"](https://docs.netapp.com/es-es/storagegrid-118/swift/index.html)

## **Información de copyright**

Copyright © 2024 NetApp, Inc. Todos los derechos reservados. Imprimido en EE. UU. No se puede reproducir este documento protegido por copyright ni parte del mismo de ninguna forma ni por ningún medio (gráfico, electrónico o mecánico, incluidas fotocopias, grabaciones o almacenamiento en un sistema de recuperación electrónico) sin la autorización previa y por escrito del propietario del copyright.

El software derivado del material de NetApp con copyright está sujeto a la siguiente licencia y exención de responsabilidad:

ESTE SOFTWARE LO PROPORCIONA NETAPP «TAL CUAL» Y SIN NINGUNA GARANTÍA EXPRESA O IMPLÍCITA, INCLUYENDO, SIN LIMITAR, LAS GARANTÍAS IMPLÍCITAS DE COMERCIALIZACIÓN O IDONEIDAD PARA UN FIN CONCRETO, CUYA RESPONSABILIDAD QUEDA EXIMIDA POR EL PRESENTE DOCUMENTO. EN NINGÚN CASO NETAPP SERÁ RESPONSABLE DE NINGÚN DAÑO DIRECTO, INDIRECTO, ESPECIAL, EJEMPLAR O RESULTANTE (INCLUYENDO, ENTRE OTROS, LA OBTENCIÓN DE BIENES O SERVICIOS SUSTITUTIVOS, PÉRDIDA DE USO, DE DATOS O DE BENEFICIOS, O INTERRUPCIÓN DE LA ACTIVIDAD EMPRESARIAL) CUALQUIERA SEA EL MODO EN EL QUE SE PRODUJERON Y LA TEORÍA DE RESPONSABILIDAD QUE SE APLIQUE, YA SEA EN CONTRATO, RESPONSABILIDAD OBJETIVA O AGRAVIO (INCLUIDA LA NEGLIGENCIA U OTRO TIPO), QUE SURJAN DE ALGÚN MODO DEL USO DE ESTE SOFTWARE, INCLUSO SI HUBIEREN SIDO ADVERTIDOS DE LA POSIBILIDAD DE TALES DAÑOS.

NetApp se reserva el derecho de modificar cualquiera de los productos aquí descritos en cualquier momento y sin aviso previo. NetApp no asume ningún tipo de responsabilidad que surja del uso de los productos aquí descritos, excepto aquello expresamente acordado por escrito por parte de NetApp. El uso o adquisición de este producto no lleva implícita ninguna licencia con derechos de patente, de marcas comerciales o cualquier otro derecho de propiedad intelectual de NetApp.

Es posible que el producto que se describe en este manual esté protegido por una o más patentes de EE. UU., patentes extranjeras o solicitudes pendientes.

LEYENDA DE DERECHOS LIMITADOS: el uso, la copia o la divulgación por parte del gobierno están sujetos a las restricciones establecidas en el subpárrafo (b)(3) de los derechos de datos técnicos y productos no comerciales de DFARS 252.227-7013 (FEB de 2014) y FAR 52.227-19 (DIC de 2007).

Los datos aquí contenidos pertenecen a un producto comercial o servicio comercial (como se define en FAR 2.101) y son propiedad de NetApp, Inc. Todos los datos técnicos y el software informático de NetApp que se proporcionan en este Acuerdo tienen una naturaleza comercial y se han desarrollado exclusivamente con fondos privados. El Gobierno de EE. UU. tiene una licencia limitada, irrevocable, no exclusiva, no transferible, no sublicenciable y de alcance mundial para utilizar los Datos en relación con el contrato del Gobierno de los Estados Unidos bajo el cual se proporcionaron los Datos. Excepto que aquí se disponga lo contrario, los Datos no se pueden utilizar, desvelar, reproducir, modificar, interpretar o mostrar sin la previa aprobación por escrito de NetApp, Inc. Los derechos de licencia del Gobierno de los Estados Unidos de América y su Departamento de Defensa se limitan a los derechos identificados en la cláusula 252.227-7015(b) de la sección DFARS (FEB de 2014).

### **Información de la marca comercial**

NETAPP, el logotipo de NETAPP y las marcas que constan en <http://www.netapp.com/TM>son marcas comerciales de NetApp, Inc. El resto de nombres de empresa y de producto pueden ser marcas comerciales de sus respectivos propietarios.